# **Ведомость по товарам на мобильном складе торгового агента за период**

Для создания отчета выберите тип «Программно».

Статья содержит код программы и перечень параметров. Подробные шаги по созданию отчета читайте в статье «[Тип отчета "Программно"»](https://agentplus.tech/pages/viewpage.action?pageId=28476097).

## **Описание**

Здесь мы создадим отчет по мобильному складу торгового агента. Покажем как получать агента, который запросил отчет и его настройки. Данные будем получать используя систему компоновки данных (СКД).

Используйте отчет как пример работы с глобальными переменными «ВыбАгент» и «ВыбНастройкиАгента». Подробнее о переменных читайте на странице «[Использование](https://agentplus.tech/pages/viewpage.action?pageId=28476423)  [параметров](https://agentplus.tech/pages/viewpage.action?pageId=28476423)».

## **Программа**

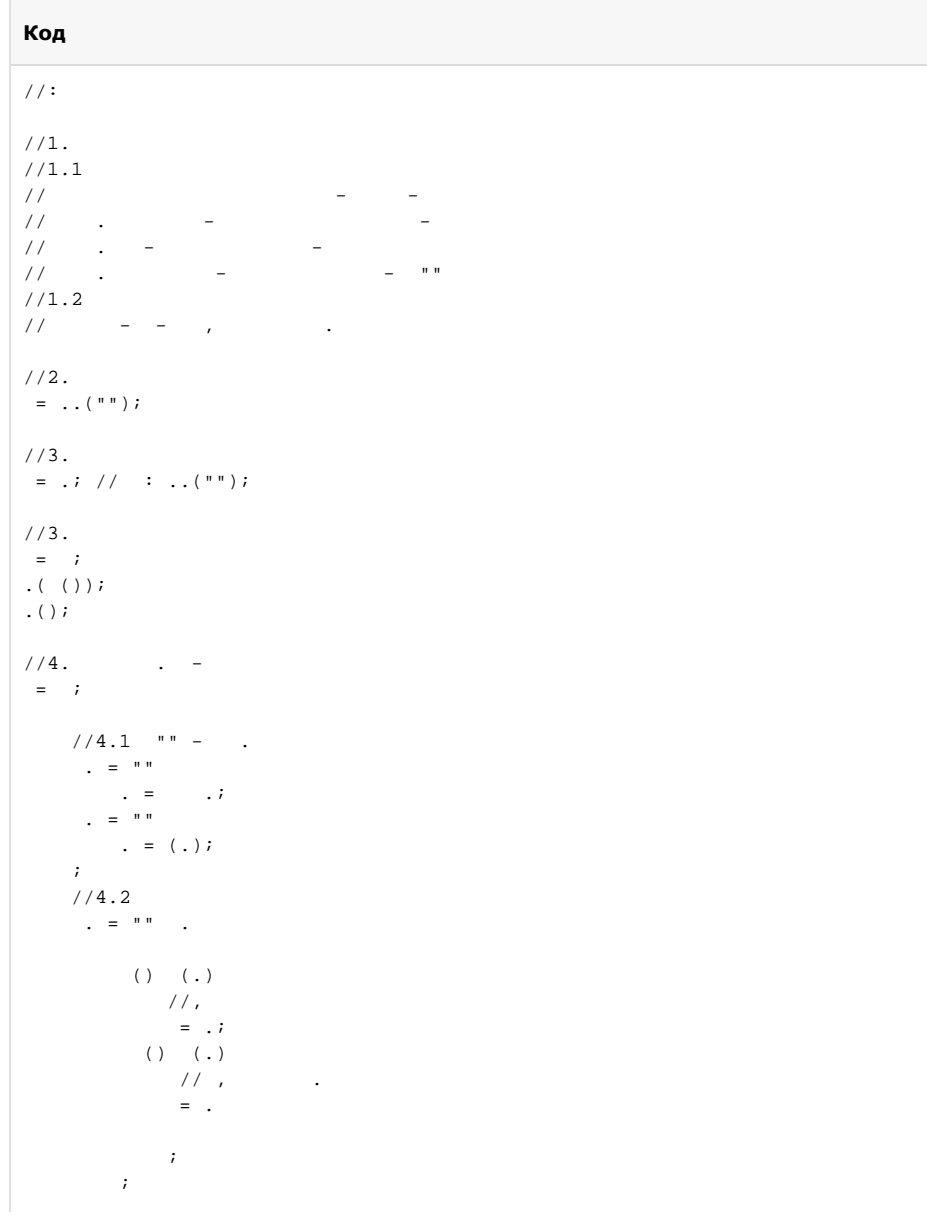

```
= \ldots....("");
         = ....((""));
        . = .;
        . = .;
        . = ;
        . = ;
    ;
;
//4.3 
= \dots ( (""));
. = ;
. = ;
1/5. ( )
= ...( (""));
. = ;
. = .; // .
1/6. ( )
= ...( (""));
\mathbf{r} = \mathbf{r}. = .; // .
//7. 
= ;
= .;
= 1.4 (, );
//8. 
= ;
.(,,,);
1/9. - -= ;
. ( ) \mathbf{i}. ( ) \boldsymbol{i}
```
### **Параметры**

У торгового агента должна быть включена настройка «Торговля с колес» и указан мобильный склад.

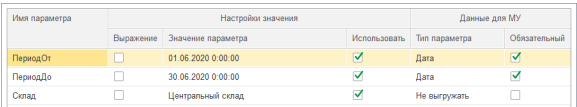

#### **ПериодОт** и **ПериодДо**

- параметры будут запрашиваться на мобильном устройстве и являются обязательными для заполнения — тип «Дата»;
- для проверки формирования отчета в настройках значения мы выбрали тип «Дата» и указали свое значение.

#### **Склад**

Так как в программе склад выбирается автоматически, то мы не задаем его на мобильном устройстве. В случае, если у торгового агента нет мобильного склада, то будет сформирован отчет по складу «Центральный склад».

### **Результат на мобильном устройстве**

Запрос отчета

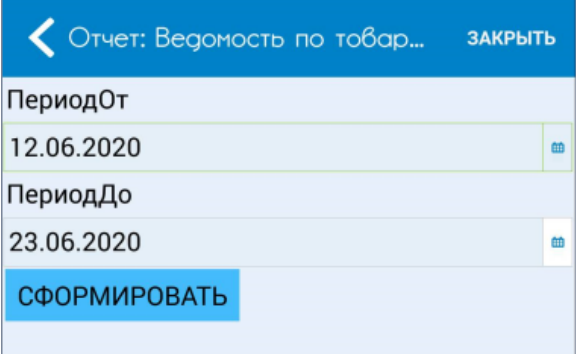

Полученный из ЦБД отчет

#### Ведомость по товарам на складах Параметры: Период: 12.06.2020 - 23.06.2020 Количество товаров: В единицах хранения Количественные итоги: С учетом единиц измерения Склад Равно "Автомобиль «Баргузин»" Отбор: Помещение Склад Количество

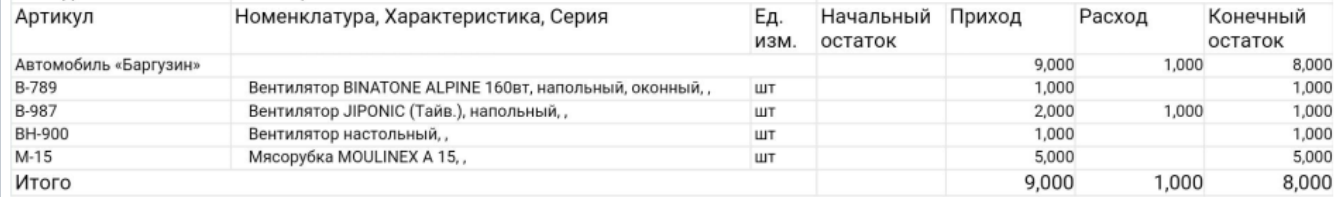

#### **Смотрите также**

- [Программно](https://agentplus.tech/pages/viewpage.action?pageId=28476097)
- [Использование параметров](https://agentplus.tech/pages/viewpage.action?pageId=28476423)